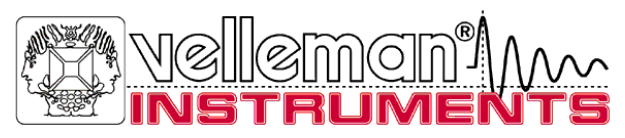

# **PC Scopen PCS500 PCS100 / K8031**

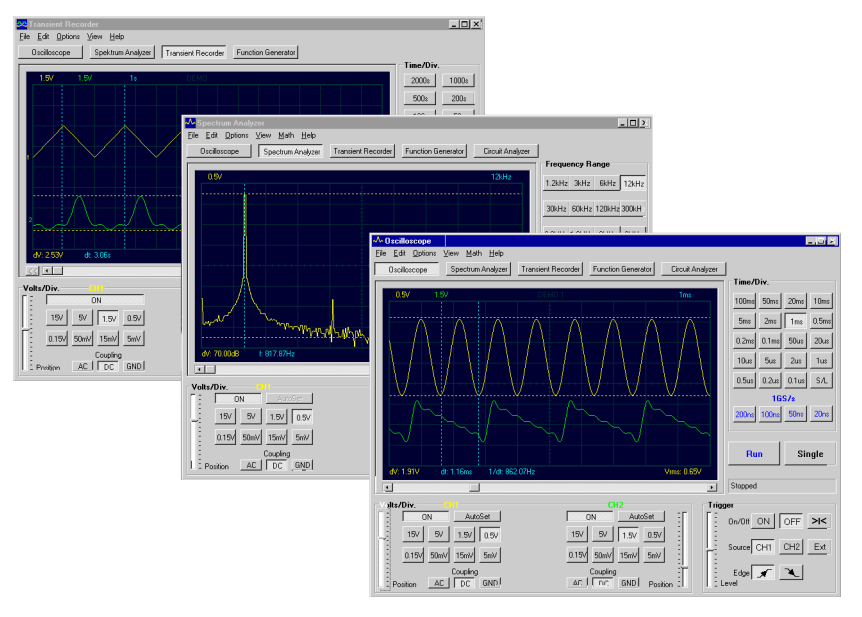

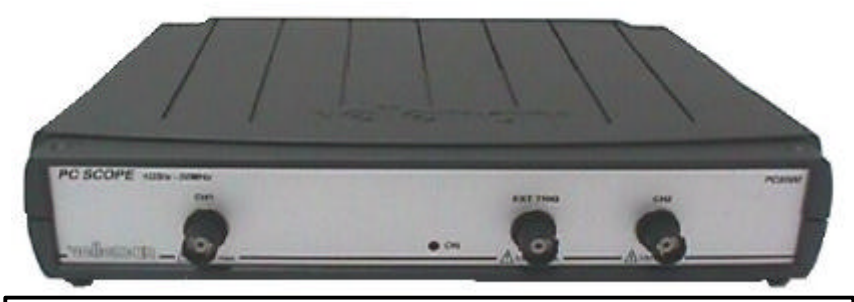

# **CONTROLEER DE Pc-Lab2000TM HANDLEIDING VOOR DE SOFTWARE INSTALLATIE**

# **Handleiding**

# **VELLEMAN Instruments is a division of VELLEMAN Components NV Legen Heirweg 33 9890 Gavere Belgium Internet Web-Site: http://www.Velleman.be**

Velleman Instruments

HPCS500\_NL- 2001– 1

# **FCC information for the USA**

This equipment has been tested and found to comply with the limits for a Class B digital device, pursuant to Part 15 of the FCC Rules. These limits are designed to provide reasonable protection against harmful interference in a residential installation. This equipment generates, uses and can radiate radio frequency energy and, if not installed and used in accordance with the instructions, may cause harmful interference to radio communications. However, there is no guarantee that interference will not occur in a particular installation. If this equipment does cause harmful interference to radio or television reception, which can be determined by turning the equipment off and on, the user is encouraged to try to correct the interference by one or more of the following measures:

- Reorient or relocate the receiving antenna.
- Increase the separation between the equipment and receiver.
- Connect the equipment into an outlet on a circuit different from that to which the receiver is connected.
- Consult the dealer or an experienced radio/TV technician for help.

# *Important*

This equipment was tested for FCC compliance under conditions that include the use of shielded test leads between it and the peripherals. It is important that you use shielded cables and connectors to reduce the possibility of causing Radio and Television interference.

#### **Shielded probes, suitable for the PCS500 oscilloscope can be obtained from the authorized Velleman dealer.**

If the user modifies the PCS500 oscilloscope or its connections in any way, and these modifications are not approved by Velleman, the FCC may withdraw the user's right to operate the equipment.

The following booklet prepared by the Federal Communications Commission may be of help: "How to identify and Resolve Radio-TV Interference problems". This booklet is available from the US Government Printing Office, Washington, DC20402 Stock No. 044-000-00345-4.

# ALGEMEEN

De PCS500 / PCS100 / K8031 zijn digitale geheugen oscilloscopen, die gebruik maken van een computer voor het weergeven van signalen. Alle standaard oscilloscoopfuncties zijn aanwezig in het bijgeleverd Windows programma. De bedieningen zien eruit als dat van een normale scoop met als verschil dat de meeste bedieningen met een muis gebeuren. Een groot bedienings gemak vormen de "markers" om spanningen en frequenties aan te duiden, deze markers kunnen via de muis eenvoudig bediend worden. Behalve als scoop kan men het toestel ook als spectrum analyser en als transientrecorder gebruiken, voor opname van spanningsvariaties of voor het vergelijken van twee spanningen over een langere termijn (tot 1 jaar). De aansluiting gebeurt via de parallelle poort van de PC, de scoop is volledig optisch gescheiden van de computer. Elke golfvorm op het scherm kan opgeslagen worden zodat deze achteraf gebruikt kunnen in documenten of om golfvormen te vergelijken. Samen met de PCG10 functie generator beschikt men over een veelzijdige Bode-plotter. De PCS500 scoop en Transientrecorder beschikken over twee compleet gescheiden kanalen.

# *PCS500 eigenschappen*

- Ingangen : 2 gescheiden kanalen, 1 externe trigger ingang
- Ingangsimpedantie : 1 Mohm / 30pF
- Bandbreedte ±3dB: 0Hz tot 50MHz
- Maximale afwijking van de uitlezing : 2.5%
- Lage ruis
- Pre-trigger functie
- Maximum ingangsspanning : 100V (AC + DC)
- Ingangskoppeling : DC, AC and GND
- Optisch gescheiden van de computer
- Voedingsspanning : 9 10Vdc / 1000mA
- Afmetingen : 230x165x45mm (9x6.5x1.8")
- Gewicht : 490g (17oz)

# *PCS100 / K8031 Eigenschappen*

- 1 ingangs kanaal
- Ingangsimpedantie : 1 Mohm / 30pF
- Bandbreedte +3dB: 0 Hz tot 12MHz
- Maximale afwijking van de uitlezing : 2.5%
- Stijgtijd : 10ns/div
- Lage ruis
- Maximum ingangsspanning : 100V (AC + DC)
- Ingangskoppeling : DC, AC , (GND enkel voor de PCS100)
- Optisch gescheiden van de computer
- Voedingsspanning : 9 10Vdc / 500mA
- Afmetingen : 230x165x45mm (9x6.5x1.8")

# *Minimum systeem vereisten*

- IBM compatibele PC
- Windows 95, 98, ME, (Win2000 of NT mogelijk)
- SVGA Videokaart (min. 800x600)
- muis
- Vrije parallelle poort LPT1, LPT2 of LPT3
- CD ROM

# *Opties*

• Geïsoleerde meetprobe x1 / x10 : **PROBE60S**

· Beschermingshoes : **GIB**

# *Technische specificaties*

#### **PCS500 Oscilloscoop**

- Tijdbasis : 20ns tot 100ms /divisie
- Trigger bron: CH1, CH2, EXT of vrijloop
- Trigger niveau : regelbaar over het gehele scherm
- Ingangsgevoeligheid : 5mV (10mV voor de PCS100 / K8031) tot 15V/divisie
- Opneemlengte : 4096 monsters / kanaal
- Bemonsteringsfrequentie : Real Time\* 1.25 kHz tot 50 MHz
- Bemonsteringsfrequentie : Repetitief\*: 1 GHz (gelijkwaardige bemonsterings frequentie)

# **PCS100 / K8031 Oscilloscopen**

- Tijdsbasis : 0.1us tot 100ms per divisie
- Trigger bron: CH1 of vrijloop
- Trigger niveau : instelbaar per ½ divisie
- Ingangsgevoeligheid : 10mV tot 3V per divisie
- Opneemlengte : 4096 monsters
- Bemonsteringsfrequentie : Real time\* 800Hz tot 32MHz

# **PCS500 / PCS100 / K8031 Algemene informatie**

- Trigger flank : Stijgende of dalende
- Markers voor spanning, tijd en frequentie
- Interpolatie : lineair of gelijkmatig
- Verticale resolutie : 8 bit
- Automatische meetbereik instelling
- True RMS uitlezing (enkel voor de wisselspanningscomponent)

# (\*) "**Real Time" tijdsbemonstering**:

Een bemonsteringsinstelling waarbij de golfvorm is opgemaakt door het verzamelen van zoveel mogelijk monsters zolang het signaal aanwezig is.

# (\*) **Gelijkwaardige bemonsterings frequentie:**

Een bemonsteringsinstelling waarvan de golfvorm is opgemaakt door het verzamelen van een repetitief signaal van monsters bij elke herhaling.

# **Transient recorder**

- Tijdsbasis : 20ms/Div. tot 2000s/Div.
- Max. opname tijd : 9.4h / scherm
- Automatische bewaring van gegevens
- Automatische opname voor meer dan 1jaar
- Max. aantal monsters : 100/s
- Min. aantal monsters :1 monster/20s
- Markers voor tijd en amplitude
- Zoomfunctie
- Opname en weergave van afbeeldingen
- Data formaat : ASCII

#### **Spectrum analyser**

- Frequentie bereik PCS500 : 0 .. 1.2kHz tot 25MHz
- Frequentie bereik PCS100 / K8031 : 0 .. 400Hz tot 16MHz
- Lineaire of Logaritmische tijdschaal
- Principe : FFT (Fast Fourier Transform)
- FFT resolutie : 2048 lijnen
- FFT ingangskanaal : CH1 of CH2 (CH1 voor PCS100 / K8031)
- Zoomfunctie
- Markers voor amplitude en frequentie

# **VEILIGHEIDSWAARSCHUWING**

**Weergegeven symbolen op de unit**

# **!**

Belangrijke veiligheidsinformatie, zie handleiding.

# **De PC scopen zijn optisch gescheiden van de PC. Het blijft aangeraden om enkel aan veilige toestellen te meten.**

- ⇒ Metingen moeten vermeden worden in vervuilde of vochtige lucht.Verricht geen metingen aan installaties welke spanningen voeren hoger dan 60 Vrms boven de aarde. CAT II bevestigt conformiteit voor metingen aan huishoudelijke installaties. De maximum ingangsspanning bedraagt 100Vp (AC+DC).
- ⇒ Open nooit de behuizing tijdens het meten.
- ⇒ Verwijder eerst alle aansluitingen vóór het openen van de behuizing om een elektrische schok te voorkomen.
- ⇒ Gebruik een meetprobe met een geïsoleerde connector (b.v. type PROBE60S) wanneer men meet boven de 30V.

Voor het uitvoeren van metingen en om veiligheidsreden, is het belangrijk om enige informatie te kennen over het te meten toestel.

# **Veilige toestellen zijn :**

- Toestellen die gevoed worden met een batterij.
- Toestellen die gevoed worden met een transformator of adapter.

#### **Onveilige toestellen zijn :**

- Toestellen die rechtstreeks verbonden zijn met het net (v.b. oude TV toestellen)
- Toestellen die componenten bevatten die rechtstreeks zijn verbonden met het net (dimmer...).

Het is veiliger, om bij het meten van bovenstaande toestellen een scheidings transformator te gebruiken.

Wees altijd voorzichtig bij het direct meten aan het net, **Houdt er rekening mee dat de aarding van beide kanalen onderling verbonden is !**

# F**BELANGRIJK : Alvorens hoge spanningen te meten , plaats de meetprobe in x10 stand.**

# **AANSLUITINGEN**

# *Samenvatting van de aansluitingen en bedieningen*

- 1.BNC ingangsconnector (1CH voor PCS100 / K8031)
- 2.BNC externe trigger ingang (max. ingangspanning 100Vp AC+DC) (enkel voor de PCS500)
- 3."aan"- LED voedings indicatie (bestuurd door de software)
- 4.Adapter aansluiting (Let op de polariteit !)
- 5.Aansluiting parallelle poort
- 6.Testsignaal Meetprobe X10 (op het frontpaneel van PCS100 / K8031)

# PCS500 PICTURES

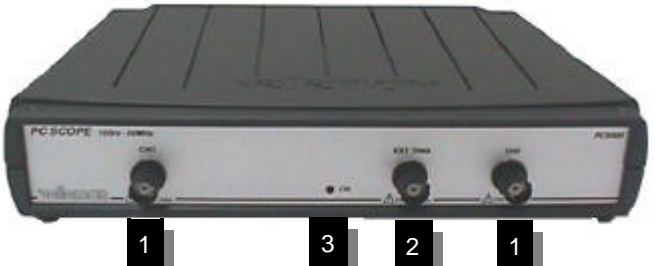

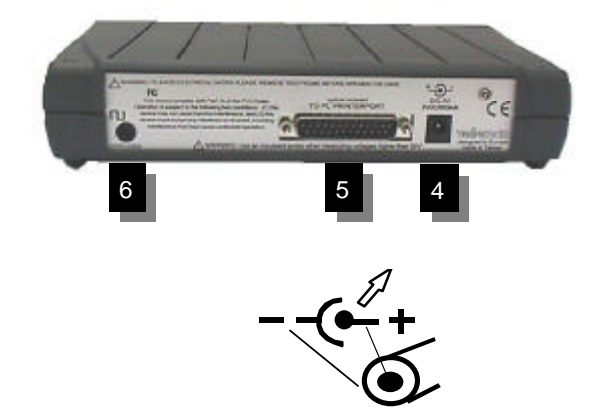

De kit is aangesloten met een parallelle kabel aan de printer poort van de computer.

# *Aansluiting*

Sluit het toestel aan op de printer poort **LPT1**, **LPT2** of **LPT3**. Voor het selecteren van een poortadres klik op **Hardware Setup** in het **Options**  menu of start de software **Pc-Lab2000**.

Verbind de netspanningsadapter met de DC ingang: 9VDC / 1000mA. (500mA voor PCS100 / K8031) (top = positief).

 $\bullet$  $\bullet$ OPGELET : Gebruik enkel een adapter met de correcte spanning anders kan men het toestel beschadigen.

Bij gebruik van een verkeerde voedingsspanning kan de interne zekering doorbranden. Mocht deze zekering doorbranden, dan moet men laten vervangen door een ervaren technieker. De beste manier is om de bestaande zekering af te knippen, en een nieuwe (2A PICO, 1A voor PCS100 / K8031) zekering op de bestaande aansluitingen te solderen.

Na het opstarten van de software (zie ook de starters handleiding), zou de LED op het frontpaneel moeten oplichten.

# *Meetprobe*

Wij adviseren de gebruiker om een meetprobe te gebruiken die voorzien is van een X10 instelling wanneer men hoge of onbekende spanningen of hoge impedanties wil gaan meten. (v.b. onze PROBE60S)

Wanneer men de meetprobe X10 positie gebruikt, zal de ingangsimpedantie stijgen tot 10Mohm, daardoor vermindert de belasting van de schakeling door het meettoestel.

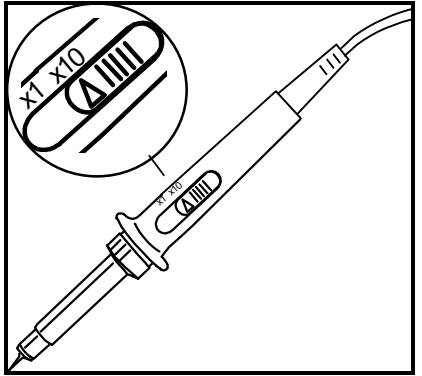

**BELANGRIJK : X10 meetprobes moeten gecalibreerd worden. Zie de meetprobe handleiding.**

# **DIGITALE GEHEUGEN OSCILLOSCOOP "DSO"**

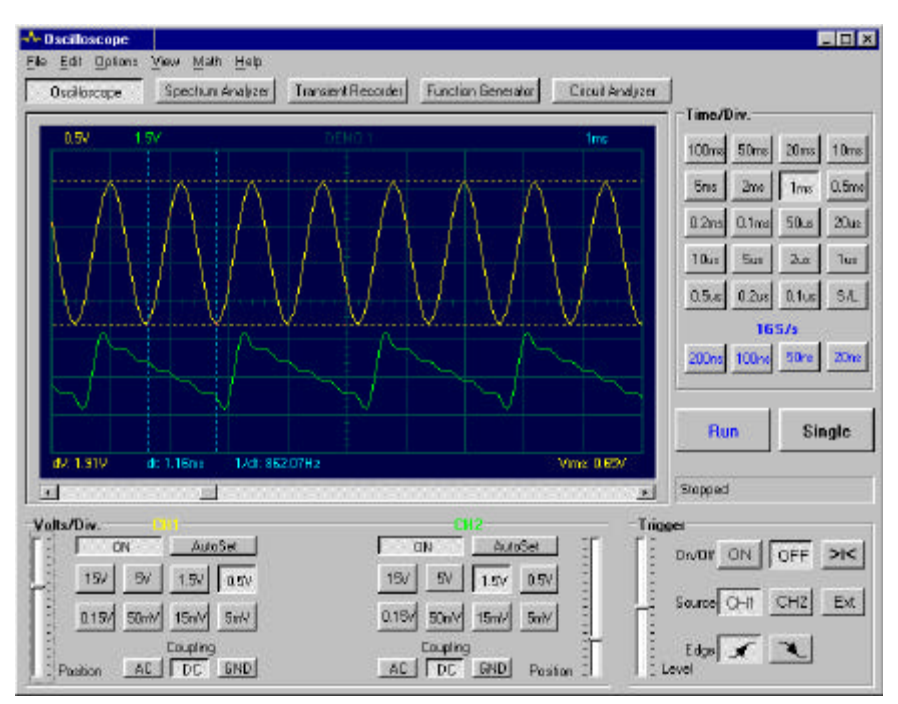

# *PCS500 Beeldscherm*

# *VOORSTELLING*

Een oscilloscoop is een onmisbaar hulpmiddel voor het zichtbaar maken van elektrische signalen.Een digitale oscilloscoop heeft als voordeel dat de gemeten signalen kunnen "vastgehouden" worden, zodat deze achteraf bekeken of vergeleken kunnen worden met andere signalen. Door het digitaliseren van het signaal heeft men een bijkomend voordeel dat het signaal wiskundig geanalyseerd kan worden, zodat het uitrekenen van RMS waarde geen probleem is, de getoonde RMS waarde is enkel van het AC component van het gemeten signaal. Bij gebruik van markers kan men de frequentie bepalen van het signaal (door de tijd te meten van één periode), de spanningswaarde kan ook gemeten worden tussen twee markers.

Wanneer men een digitale oscilloscoop gebruikt, moet men onthouden dat het het te meten signaal gesplitst wordt in stukjes, zogenaamde "samples" of monsters. Het resultaat van deze splitsingen is dat sommige signalen kunnen ontsnappen aan de bemonsteringsfrequentie, vooral bij hoogfrequentie signalen.

# **SPECTRUM ANALYZER "FFT"**

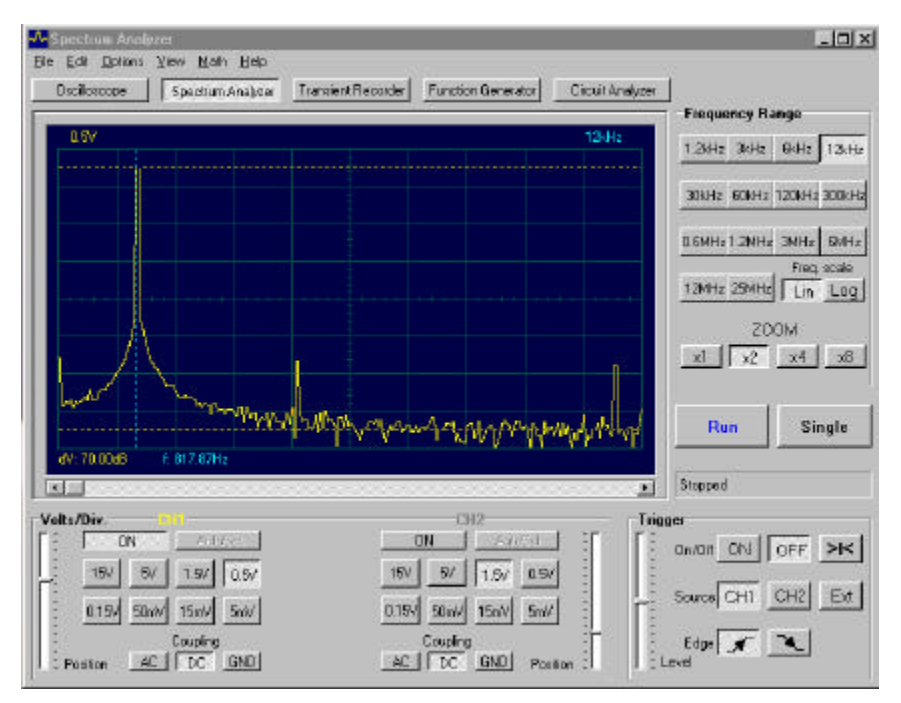

# *PCS500 Beeldscherm*

# *VOORSTELLING*

Met een oscilloscoop kan men enkel één bepaalde frequentie gaan bekijken, het niveau van verschillende frequenties simultaan bekijken en vergelijken kan niet met de oscilloscoop. Doordat het binnenkomende signaal gedigitaliseerd wordt, is het mogelijk om het signaal wiskundig te gaan omrekenen naar zijn frequentiespectrum (gebruikt makende van FFT - Fast Fourier Transforms).

Met het bijgeleverde spectrumanalyser programma is het mogelijk om het signaal zichtbaar te maken zodat een overzicht bekomen wordt van het aan het toestel aangeboden spectrum. Van een vervormd, niet perfect sinusvormig signaal kan men op die manier ook de harmonischen zien verschijnen. (v.b. bloksignaal).

Verder kan de spectrumanalyser ook gebruikt worden voor het doormeten van filterschakelingen, enz....

# **SOFTWARE BEDIENINGEN**

# **Opmerking :**

- Door de software upgrades, kunnen de werkelijke menu's verschillend zijn dan deze die beschreven zijn in de handleiding, gelieve ook de Help file te raadplegen (enkel in het Engels)
- PCS100 / K8031 heeft enkel één kanaal en geen externe trigger ingang.

#### **Alle instellingen:**

#### **Hoe een tekst plaatsen in een signaalvenster ? :**

Klik met uw rechter muistoets op het scherm.

Een tekst venster zal openen, voor het schrijven van uw tekst.

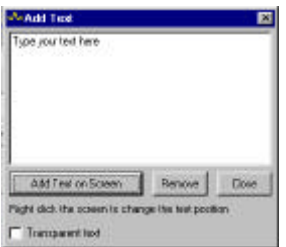

Klik op "Add text on the screen" of "Remove" voor het verwijderen van een vorig getypte tekst. Klik met uw rechter muistoets op het scherm voor de positionering van uw tekst.

Klik op "Close" om te sluiten. Voor het maken van een transparante tekst met de achtergrond, klik "Transparent text" aan.

De tekst zal hetzelfde kleur hebben als de verticale time/frequency markers.

# **Oscilloscoop instelling (DSO)**

#### **VOLTS/DIV**

De geselecteerde waarde toont ons de top-top waarde nodig om één verdeling te vullen per kanaal.

De verticale positie schuifbalken verplaatsen de Y-positie.

# **CH1, CH2**

Deze geven de mogelijkheid om een kanaal in (ON) of uit (OFF) te schakelen. Voor het zichtbaar laten maken van een gemeten spanningswaarde van CH2 schakel CH1 op OFF.

# **COUPLING**

- **AC**: Het ingangssignaal is capacitief verbonden aan de ingangsversterker / verzwakker. Enkel AC wordt gemeten.
- **GND**: (niet voor de K8031) het ingangssignaal wordt onderbroken en de ingangs versterker / verzwakker wordt verbonden aan de massa. Gebruik deze stand om een referentiepunt op het scherm te kiezen.
- **DC**: Het ingangssignaal is direct verbonden aan de ingangsversterker / verzwakker. Zowel AC als DC spanningen worden gemeten.

# **TIME/DIV**

Selecteer de doorlooptijd van 1 horizontale divisie op het scherm Een stilstaand beeld kan eenvoudig vergroot worden door de TIME/DIV schakelaar te gaan verzetten (ZOOM-functie).

#### **TRIGGER On/Off**

Keuze tussen triggeren (ON) of vrijloop (OFF).

#### **TRIGGER Level**

Selecteer het signaal niveau waarop getriggerd moet worden. Het triggerniveau wordt links op het scherm weergegeven dmv een streepje.

# **TRIGGER Channel**

Keuze van de trigger bron (CH1, CH2 of EXT).

# **TRIGGER Edge**

Selecteer de trigger flank :

Stijgende flank : Triggering wanneer een stijgende flank van het signaal het triggerniveau bereikt.

Dalende flank : Triggering wanneer een dalende flank van het signaal het triggerniveau bereikt.

# **>|<**

Reset het X-positie referentie punt van de triggering Het triggering referentiepunt wordt weergegeven als een vertikaal streepje onderaan het scherm.

# **|<** (PCS100 / K8031)

Reset van de horizontale verschuiving, zodat de weergave start vanaf het triggerpunt.

# **RUN**

Selecteer voor continu aanpassen van het scherm (RUN). Heraanklikken van de toets bevriest het signaal op uw scherm.

# **SINGLE**

Wanneer de toets is ingedrukt en het trigger niveau is bereikt, wordt het scherm éénmaal aangepast.

**X-POSITION SCROLLBAR** (onder het Waveform venster). Laat toe het signaal in de X-richting te verschuiven. Het triggerpunt wordt aangegeven dmv een vertikaal streepje.

# **S/L**

Selectietoets voor een lineaire (L) of een vloeiende (S) interpolatie. Een lineaire interpolatie verbindt de data punten met een rechte lijn. Een vloeiende interpolatie verbindt de data punten afgerond. Vloeiende interpolaties geven een betere weergave van een sinus golfvorm bij hoge frequenties. Lineaire interpolaties zijn beter voor 'trap' signalen (bv blokgolf). De S/L selectie heeft enkel effect bij een TIME/DIV instelling van 0.2 en 0.1us (en bij 1GS/s instelling voor PCS500).

# **1GS/s bemonsterings instelling (niet voor de PCS100 / K8031)**

Deze 1GS/s bemonsteringswaarde is enkel praktisch voor 0.2us/div., 0.1us/div., 0.05us/div. en 0.02us/div. standen. De triggering moet ingeschakeld (**ON)** zijn voor het verkrijgen van een stabiel signaal. Deze instelling is enkel bruikbaar voor repetitieve signalen. Deze instelling wordt "Random Interleaved Sampling" (RIS) methode genoemd (soms ook "Equivalent Time Sampling" (ET) of "Random Repetitive Sampling"). Bij deze techniek wordt de uitlezing opgebouwd dmv data verzameld na herhaalde bemonstering van het signaal op verschillende tijdstippen.

# **Tip voor een 1GS/s bemonstering :**

Een repetitieve opeenvolging van pulsen (CH2) kan weergegeven worden als er een repetitief triggeringsignaal (CH1) aanwezig is.

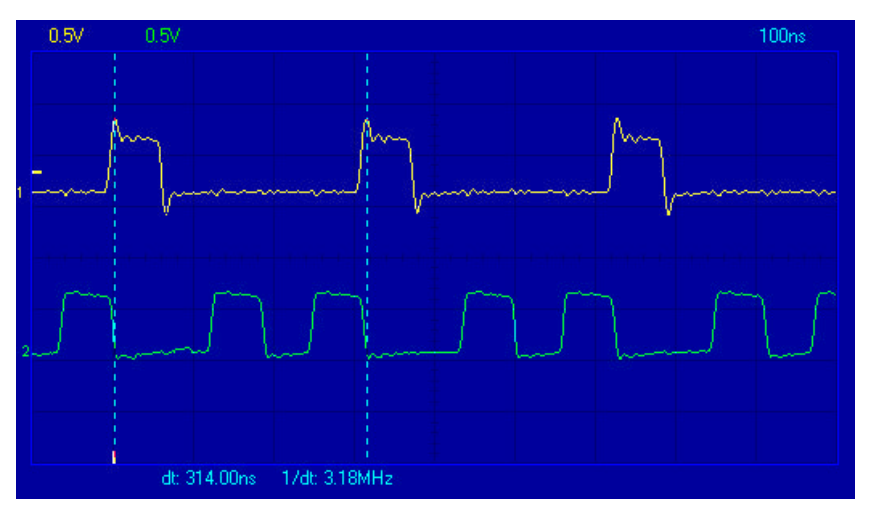

#### **CH1 + CH2 CH1 - CH2 XY Plot INV. CH2**

Deze toets verschijnt enkel in de wiskundige functie. Dit zorgt ervoor dat men van een wiskundige instelling naar een normale instellingen kan gaan en omgekeerd. (niet voor de PCS100 / K8031)

#### **AutoSet**

Automatische setup voor Volts/div., Time/div. en Trigger niveau voor het uitlezen van een stabiele golfvorm van bruikbare grootte. De trigger zal op "AAN" gezet worden als de amplitude van het signaal op het scherm meer is dan 0.5 divisie. Voor een goede werking van de AutoSet functie dient het signaal repetitief te zijn : amplitude 5mV tot 100V, frequenties boven de 50Hz en een werkcyclus van groter dan 10%.

#### **Spectrum analyser instelling (FFT)**

#### **FREQUENTIE BEREIK**

Kies het frequentiebereik voor de weergave. Het is nodig om het beeld te verschuiven via de X-POSITIE om het gehele bereik te kunnen zien.

#### **LOG/LIN**

Voor het weergeven van de frequentie op een Lineaire of Logaritmisch schaal.

#### **ZOOM x1, x2, x4, x8**

Om het beeld X1, X2, X4 of X8 te doen vergroten.

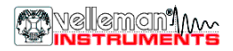

# **Menu Optie's (sommige optie's hangen af van de geselecteerde instelling)**

#### **File Menu**

**Open Image**

Opent een beeldbestand en geeft het weer op het scherm.

#### **Open DSO Data**

Opent en geeft de signaal-data weer die bewaard is in een tekst formaat gebruikmakende van de optie **Save DSO Data**.

#### **Save Image**

Bewaart het beeld in een zwart/wit Windows Bitmap (\*.BMP) formaat. Gebruik **Edit/Copy** menu voor het verkrijgen van kleurbeelden bij andere toepassingen.

#### **Save DSO Data**

Bewaard de golfvorm-gegevens in een tekstformaat . Alle gegevens (4096 punten/kanaal, 4080 punten/kanaal in PCS100 / K8031) worden opgeslagen

#### **Save FFT Data**

Bewaard de FFT gegevens in tekst formaat. Enkel het gedeelte dat weergegeven is op het scherm word opgeslagen (250 punten, 240 punten in PCS100 / K8031).

**Opmerking :** De standaard subdirectory (folder) **\DATA** voor beelden en data bestanden is reeds aangemaakt wanneer het programma voor de eerste maal werd opgestart.

#### **Print**

Print de beelden uit in zwart/wit formaat. De printer moet aangesloten zijn op een andere LPT poort dan de Oscilloscoop. Je kan het gekozen beeld gaan bewerken.

#### **Print Setup**

Selecteren van een printer en het instellen van de printer opties voor het uitprinten. De beschikbare opties hangen af van de gekozen printer.

#### **Exit**

Verlaten van het programma.

# **Calibrate & Exit**

Hiermee kan men de Oscilloscoop ijken en de ijkwaarden in WinDSO.INI bestand opslaan en daarna wordt het programma beëindigd. Voer de calibratie uit nadat het toestel voor de eerste maal 1h in bedrijf is.

Deze optie zal volgende handelingen uitvoeren :

- 1. Het fijn regelen van de y-positie (offset) bij verschillende Volt/Div. en Time/Div. scales.
- 2. Plaatst herkenningspunten (op de linkerkant van het scherm) op het corresponderende GND niveau.
- 3. Plaatst het triggerings niveau op de corresponderende triggerings niveau. (PCS500 enkel).

# **Edit Menu**

#### **Copy**

Kopieert het beeld naar Windows 'clipboard'.

#### **Paste**

Plakt het beeld dat in Windows 'clipboard" geplaatst werd naar het scherm.

# **Options Menu**

#### **FFT Window**

# **Spectrum analyser ondersteunt vijf verschillende FFT schermen.**

Het is de gebruikelijkste manier om het originele signaal om te vormen naar een spectrum voor het berekenen van de FFT (Fast Fourier Transformation). Dit vermindert het aantal rekenfouten op het signaal. Dit werd gedaan door het vermenigvuldigen van het signaal met een geschikte functie.

- 1. Rechthoekige
- 2. Bartlett
- 3. Hamming
- 4. Hanning
- 5. Blackman

De Hamming-functie is als standaard geplaatst in de startup.

Je kan het effect van verschillende functies ook zien op een vastgehouden spectrum. Kies de geschikte functie om het originele signaal te gaan omvormen voor het berekenen van de FFT.

# **FFT Options**

# **Maximum**

De maximum waarde van elke frequentie is weergegeven in de Run instelling. Deze optie kan gebruikt voor het opnemen van signaalniveaus als een frequentiefunctie (Bode plot). Men kan rekenbladen gebruiken om de verkregen frequenties te gaan weergeven in een curve samen met de frequenties labels. In de **File** menu, klik je op **Save FFT Data** voor het overzetten van de gegevens naar een rekenblad.

#### **Average**

Geeft afgeronde waarden weer in de Run instelling. Gebruik deze optie voor het verminderen van de ruisstoringen.

#### **Hardware Setup**

#### **Selecteer de LPT adres poort waar het toestel is op aangesloten 378, 278 or 3BC**

U kan het adres terugvinden in de BIOS setup of in Windows' Device Manager:

1 Klik op het icoon "System" in Control Panel en daarna op Device Manager.

- 2 Klik op het plus tekentje naast dat van "Ports".
- 3 Dubbel klik op "Printer Port (LPTx)".
- 4 Klik nu de resources tab aan om het ingang / Uitgangs adres te zien.

# **Colors**

Selecteren van een kleur voor verschillende toepassingen van het weergegeven signaal.

Voor de kleurverandering van een item, klik op de desbetreffende toets. Deze zal een dialoog openen waarin je een nieuw kleur kan kiezen.

Full color selectie is mogelijk indien True Color (24 bit) pallet in gebruik is. Er zijn beperkingen in kleurencombinaties met andere paletten.

Klik op de toets **Default Colors** voor het resetten van alle kleuren naar de standaard instelling.

#### **View**

#### **RMS value**

Wanneer deze optie geselecteerd is word de True RMS AC waarde van het signaal weergegeven op het scherm.

Als CH1 **on** is zal de RMS waarde van CH1 getoond worden Als CH1 **off** is zal de RMS waarde van CH2 getoond worden

dBm value Toont de AC dBm waarde weer van het signaal. Als CH1 **on** is zal de dBm waarde van CH1 getoond worden. Als CH1 **off** is zal de dBm waarde van CH2 getoond worden.

0 dBm = 1 milliwatt bij 600 ohms ( 0.775 Vrms)

#### **Markers in de Oscilloscoop instelling**

Twee horizontale markers voor het meten van spanning. Twee verticale markers voor het meten van tijd en frequenties

Opmerking : De spanning markers geven de voorkeur aan het kanaal Ch1 indien beide kanalen in gebruik zijn.

#### **Markers in de spectrumanalyser instelling**

De markeer functie voor absolute en relatieve metingen van spanningen is reeds voorzien. De absolute spannings niveaus in dBV of de spanningsverschillen in decibels (dB) kunnen gemeten worden. Eén verticale marker is reeds voorzien voor frequentiemetingen.

#### **Het verplaatsen van markers**

Plaatst het muispunt over een gestreepte markeerlijn. Druk op de linkermuis toets en houdt deze ingedrukt. De markeerlijn zal nu een volle lijn worden. Verplaatst nu de marker naar de meest geschikte positie.

# **Bright Grid**

Zorgt ervoor dat de aangrijppunten verlicht worden op het scherm.

#### **Math Menu (niet voor de PCS100 / K8031)**

De resultaten van de wiskundige operaties van kanaal 1 en 2 zijn nu weergegeven. Eén van de volgende functies kan gekozen worden :

**Ch1 + Ch2 Ch1 - Ch2 XY Plot Invert Ch2**

#### **XY Plot:**

Ch1 gegevens zullen weergegeven worden op de Y-as Ch2 gegevens zullen weergegeven worden op de X-as

Er is een toets voorzien die ons toelaat om van de wiskundige functie naar de normale instelling te gaan en omgekeerd.

#### **Help Menu**

# **Contents**

Geeft de Help file weer (enkel in het Engels)

#### **Installing Windows NT4 driver**

Geeft instructies aan Windows NT en Windows 2000 gebruikers.

#### **About**

Geeft informatie over het programma versie weer.

# **TRANSIENT SIGNAAL RECORDER "REC"**

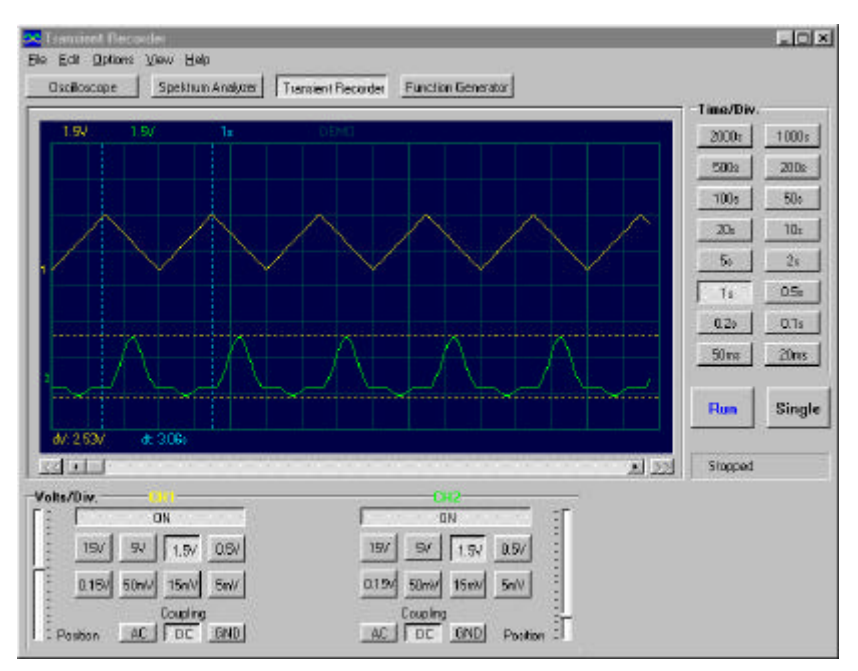

*PCS500 beeldscherm (1CH enkel voor PCS100 / K8031)*

# *VOORSTELLING*

Wil men éénmalige korte veranderingen registreren, dan kan men het best gebruik maken van een Transient recorder. Men kan dit toestel best vergelijken met een bandopnemer, maar dan om elektrische signalen mee op te nemen. Deze signaal recorder is eigenlijk niets anders dan een oscilloscoop met een zeer trage tijdsbasis. Het voordeel van een digitale recorder is dat de signalen kunnen opgeslagen worden op disk, zodat deze later kunnen gebruikt worden ter analyse. Door de tijdschaal zeer laag te kiezen, en door het inschakelen van de automatische bewaar functie, kan men tot meer dan 1 jaar signalen controleren, en dit met de twee kanalen gelijktijdig. Door gebruik te maken van de markers kan men ook nauwkeurig bepalen wanneer een verandering optreed en hoeveel deze verandering is.

# **SOFTWARE BEDIENINGEN**

# **Opmerking :**

• Door de software upgrades, kunnen de werkelijke menu's verschillend zijn dan deze die beschreven zijn in de handleiding, gelieve ook de Help-File te raadplegen. (enkel in het Engels)

• PCS100 / K8031 heeft enkel één kanaal en geen externe trigger ingang.

#### **VOLTS/DIV**

De geselecteerde waarde toont ons de top-top waarde nodig om één verdeling te vullen per kanaal.

# **CH1, CH2**

Deze geven de mogelijkheid om de weergave van het signaal ON of OFF te zetten. Voor het bekomen van de gemeten spanningswaarden van CH2 plaats CH1 op OFF.

# **COUPLING**

**AC**: Het ingangssignaal is capacitief verbonden aan de ingangsversterker / verzwakker. Enkel AC word gemeten.

- **GND**: (niet voor deK8031) het ingangssignaal is onderbroken en de ingangsversterker / verzwakker is aangesloten op de massa. Gebruik deze positie voor het selecteren van een referentiepunt op het scherm.
- **DC**: Het ingangssignaal is direct verbonden aan de ingang versterker / verzwakker. Zowel AC als DC spanningen worden gemeten.

# **TIME/DIV**

Selecteer de tijdinstelling voor de grootte van één divisie op het scherm. Een stilstaand beeld kan eenvoudig vergroot worden door de TIME/DIV schakelaar te gaan verzetten.

# **RUN**

Selecteer voor continu aanpassen van het scherm (RUN). Heraanklikken van de toets houdt het signaal vast op uw scherm.

# **SINGLE**

Wanneer de toets is ingedrukt en het trigger niveau is bereikt, wordt het scherm nog maar éénmaal aangepast.

# **X-POSITION SCROLLBAR** (Beneden het Waveform venster)

Positioneer het signaal horizontal op het scherm. Het triggering referentie punt is weergegeven op de verticale lijn beneden op het scherm.

# **Menu Optie's**

#### **File Menu**

**Opmerking :** De standaard subdirectory (folder) **\DATA** voor beelden en data bestanden is reeds aangemaakt wanneer het programma voor de eerste maal werdt opgestart.

#### **Open Image**

Opent een beeldbestand en geeft het weer op het scherm.

#### **Open Data**

Opent en geeft de signaalvorm data weer die bewaard is in een tekst formaat gebruikmakende van de optie **Save DSO Data**.

#### **Save Image**

Bewaard het beeld in een zwart/wit Windows Bitmap (\*.BMP) formaat. Gebruik **Edit/Copy** menu voor het verkrijgen van alle kleurbeelden bij andere toepassingen.

#### **Save Data**

Bewaard de signaalvorm gegevens in een tekst formaat

#### **AutoSave Data**

Zorgt ervoor dat alle volgende schermen met gegevens opgeslaan worden in een tekst formaat.

De AutoScave functie zal geactiveerd worden nadat de RUN toets ingedrukt werd. De AutoSave functie zal stoppen nadat de RUN toets heringedrukt werd. **Opmerking** : elk scherm neemt ongeveer **20kB** van disk ruimte in beslag.

#### **Print**

Print de beelden uit in zwart/wit formaat. De printer moet aangesloten zijn op een andere LPT poort dan de Oscilloscoop. Je kan het gekozen beeld gaan bewerken.

#### **Print Setup**

Selecteren van een printer en het instellen van de printer optie's voor het uitprinten ervan. De beschikbare optie's hangen af van de gekozen printer.

# **Exit**

Beïndigen van het programma.

# **Edit Menu**

## **Copy**

Kopieert het beeld naar Windows 'clipboard'.

#### **Paste**

Plakt het beeld dat in Windows 'clipboard" geplaatst is naar het scherm.

# **View Menu**

# **Markers**

#### **Twee horizontale markers voor het meten van spanningen**

Opmerking : De spanning markeerders geven de voorkeur aan het kanaal Ch1 indien beide kanalen in gebruik zijn.

## **Twee verticale markers voor het meten van tijd**

De marker functie voor absolute en relatieve metingen is reeds voorzien.

Als de **V & t** markers geselecteerd zijn word de **absolute tijd** van de marker positie weergegeven.

Als de **V & dt** markers geselecteerd zijn word het **tijdsverschil** tussen de markers weergegeven.

# **Het verplaatsen van de markers**

Plaatst het muispunt over een gestreepte markeerlijn. Druk op de linkermuis toets en houdt deze ingedrukt. De markeerlijn zal nu een volle lijn worden. Verplaats nu de marker naar de meest geschikte positie.

# **Bright Grid**

Zorgt ervoor dat de aangrijppunten verlicht worden op het scherm.

# **Help Menu**

#### **Contents**

Geeft de Help file weer (enkel in het Engels)

#### **About**

Geeft informatie over het programma versie weer.

# **Foutzoeken**

#### **Geen signaal op het Oscilloscoop**

Geen communicatie met de computer (controleer de kabel die aangesloten is met de parallelle printerpoort LPT)

Controleer de printerpoort instelling in de BIOS SETUP van de computer. Selecteer de standaard parallelle poort instelling (SPP), ook genoemd als "compatibele" instelling of "Centronics" instelling.

- Programma staat niet op RUN ON
- Het betreffende kanaal staat op OFF
- TIME/DIV schakelaar staat in de verkeerde stand
- TRIGGER staat op ON, zet de TRIGGER op OFF
- De ingangskeuze schakelaar op toestel staat op GND.
- Y positie staat verkeert.
- Ingangs impedantie is te hoog, verzet de VOLTS/DIV instelling.

Indien bovengaande tips geen enkel effect hebben, test dan op een andere computer of vervang eventueel de printerpoort kaart.

#### **De afgelezen spanning stemt niet overeen met de werkelijke waarde**

- De meetprobe staat in x10 positie
- Bij de RMS uitlezing meet men enkel de AC spanning
- De oscilloscoop moet geijkt worden.

# **Fouten bij de opneemtijdbasis**

Wanneer men opneemt met korte tijdsbasis (< 2s/div) zal de bemonsterings interval gelijk zijn aan 10ms. Dit is enkel mogelijk voor snelle computers. Start nooit andere programma's op tijdens het opnemen van een proces, het kan de tijdbasis metingen gaan beïnvloeden.

De tijdbasis van de metingen is gegenereerd door de interne klok van de computer.Deze klok kan in pauze gezet worden door andere processen op de computer. Dit kan een afwijking veroorzaken in de tijd metingen.

Voor het verzekeren van de tijdmetingen op korte Tijdsbasis :

- Gebruik een snelle computer : 486 of Pentium
- Start geen andere programma's op tijdens het opnemen.
- Voorzie dat je computer niet in de Slaapmodus gaat.

# **GARANTIE**

Dit produkt is gewaarborgd wat betreft gebreken in materialen en vakmanschap op het ogenblik van de aankoop en dit gedurende een periode van EEN JAAR vanaf de aankoop. De verplichtingen van VELLEMAN-KIT N.V. beperken zich tot het herstellen van defecten of, naar vrije keuze van VELLEMAN-KIT N.V., tot het vervangen of herstellen van defecte onderdelen. Kosten en risico's van transport; het wegnemen en terugplaatsen van het produkt, evenals om het even welke andere kosten die rechtstreeks of onrechtstreeks verband houden met de herstelling, worden niet door VELLEMAN-KIT N.V. vergoed. VELLEMAN-KIT N.V. is niet verantwoordelijk voor schade van gelijk welke aard, veroorzaakt door het falen van een product.